# **ECM31 user area guidelines**

All the participants of the ECM31 shall have a unique email address and password to log in the personal user area of the ECM31 website. This includes regular participants under any category, invited speakers, chairs of Microsymposia as well as accompanying persons. The only exception is the registration of children; This will be done directly from their mother or father user area.

## Create your account

 $\circ$  $\approx$  $\circ$ 

 $E \subset M$  3 1 .  $E \subset A$  N  $E$  W S .

[You must first sign-up and create an account at http://ecm31.ecanews.org/en/user](http://ecm31.ecanews.org/en/user-area.php)area.php.

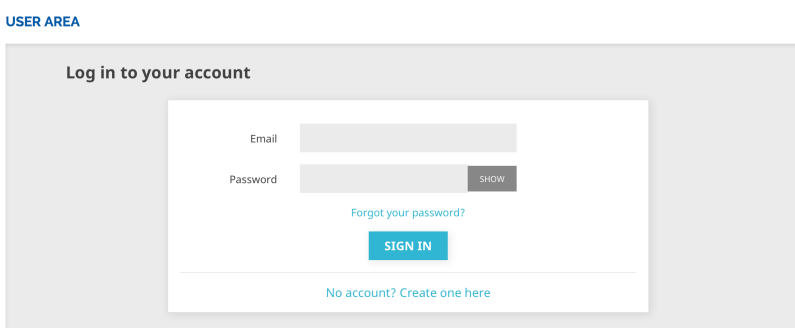

Click on "**No account? Create one here**" and enter your personal data to create your account.

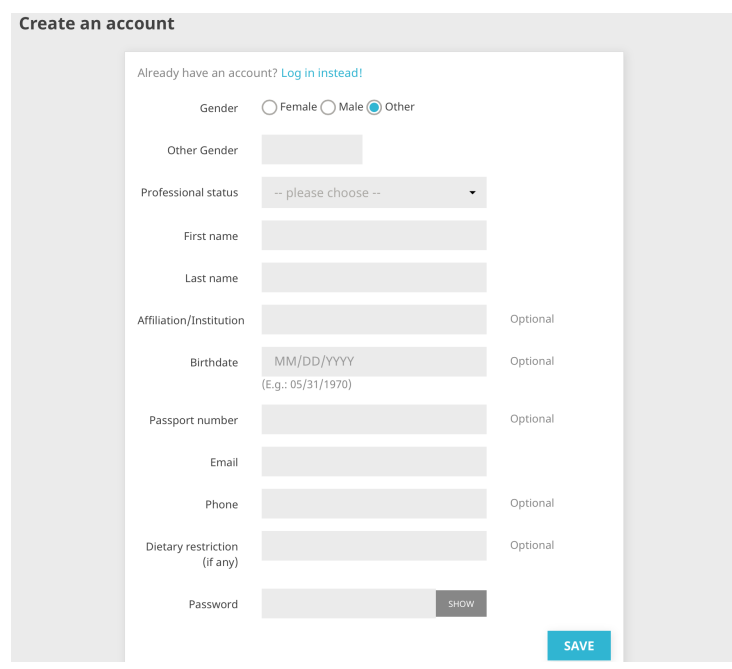

**Gender and professional status are required for statistics.** The ECM31 has set up a number of initiatives to ensure gender balance and promote the involvement of women in

 $\omega$  $151$ EUROPEAN

CRYSTALLO

GRAPHIC

 $\leq$ 

 $\frac{1}{10}$ 

 $\overline{\mathbb{I}}$  $\bar{z}$ 

crystallography at all stages of their career. One of them is to make a basic observation of the crystallographic community. Therefore, we need to analyze the composition of the ECM participants in order to deliver, for the future, unbiased ratios that should be respected. More specifically, at the ECM31 we will count the number of attendees of each gender and relate these numbers with their professional status (i.e. students, post-doc, PI, etc).

Your affiliation/institution will be used in your identification badge and in your submitted abstracts.

Your email address and password will be your identifier to log in the ECM31 user area. Therefore, it is very important that you use an existing e-mail address. This will be also used for all future communication with the ECM31. After signing up you will receive a Welcome email from ECM31 Oviedo with your log in details.

[You will now be able to log in the ECM31 user area \(http://ecm31.ecanews.org/en/user](http://ecm31.ecanews.org/en/user-area.php)area.php) using your email address and password.

### The user area

From your personal user area you will be able to: Edit our personal information; Edit your addresses; Submit your abstract on-line and check it status; Register for the ECM31; Register for the satellite meetings; Buy tickets (conference dinner, excursions, late abstract submission, etc); Download invoices and certificates.

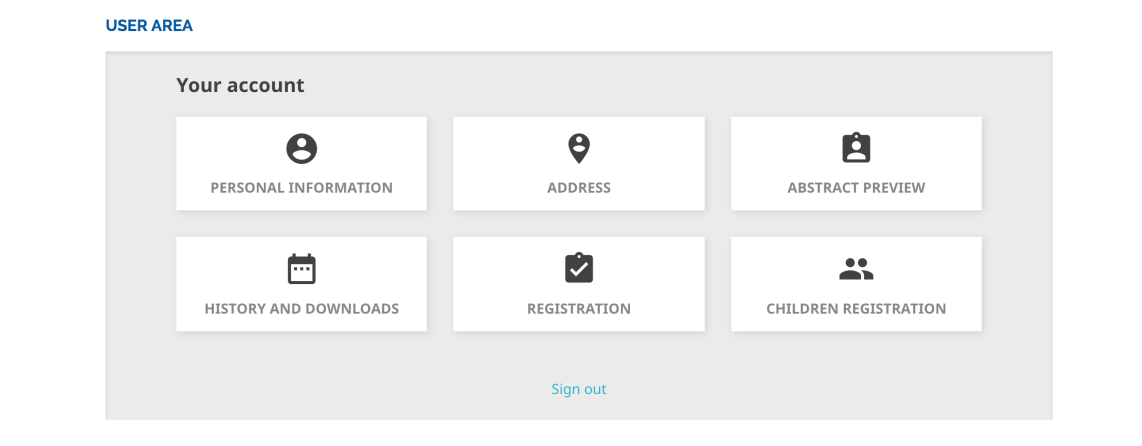

#### *Please note that some of the functionalities are not available yet and will be activated later on the year.*

**Personal Information.** In this form you can edit your personal information and change your password if needed.

**Address**. In this form you can specify your address. You can enter more than one address, in case you need to use different addresses for communication and for invoicing, for example.

**Registration.** In this form you can select your registration category and register online for the ECM31.

**Satellite Meetings and workshops**. In this form you can register for the ECM31 satellite meetings and workshops.

**Abstract submission**. In this form you can submit your abstract to selected scientific microsymposium and/or general interest microsymposium.

Abstract preview. In this area you can pre-view your submitted abstracts and check their evaluation status.

**Bursary application.** In this form you can submit your bursary application.

**Tickets**. In this form, you can buy tickets for different issues related with the ECM31: conference banquet, late abstract submission, poster printing, excursions, etc.

**History and downloads.** In this area, you can overview your purchases (i.e. registration and tickets), check the status of the payment and download the invoices.

**Children registration**. In this area you can register your children.

## **Registration**

 $\circ$  $\approx$  $\circ$ 

 $E \subset M$  3 1 .  $E \subset A$  N  $E$  W S .

The main page of registration can be reached by clicking the "Registration" button on the main user area. This will take you to the following page:

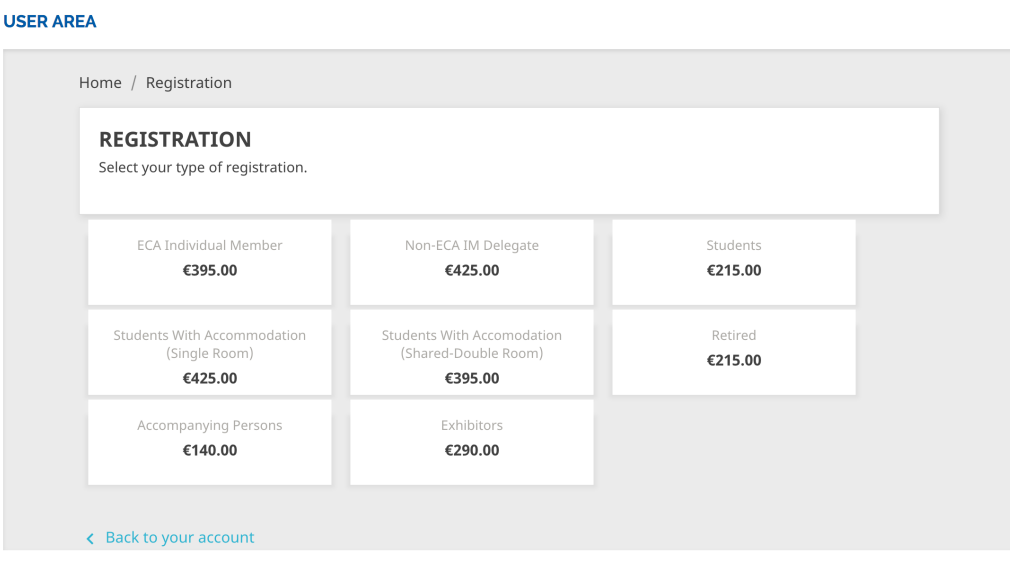

The registration procedure is similar to an online shopping. All you have to do is choose your registration category, add it to a shopping cart and check out selecting the payment method. It consists of the following simple steps:

**Selecting your registration category**. First, select the category you wish to register. You can check in the [ECM31website](http://ecm31.ecanews.org/en/registration-fees.php) the description of each category. You should select only one, and then press the button "Add to cart".

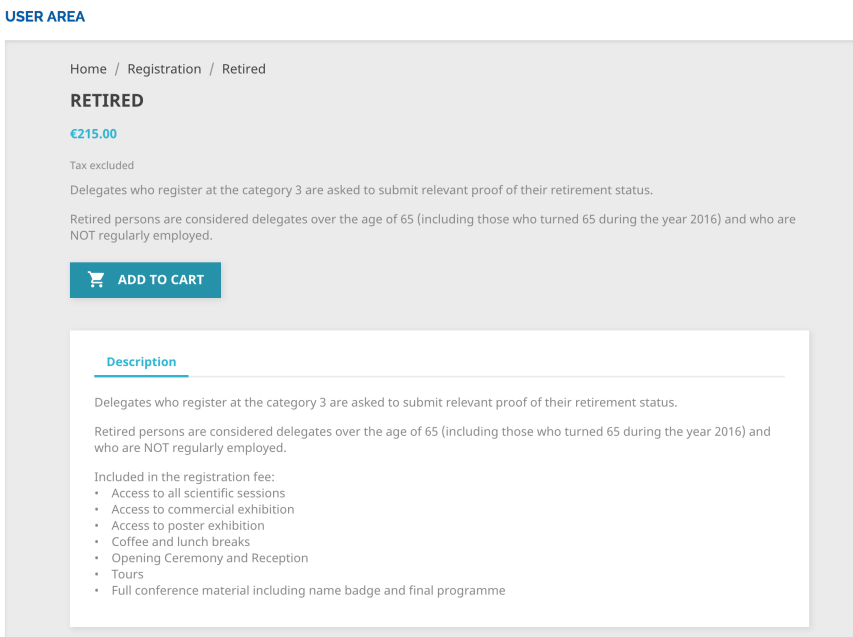

#### **Checkout**. You should now press the button "checkout".

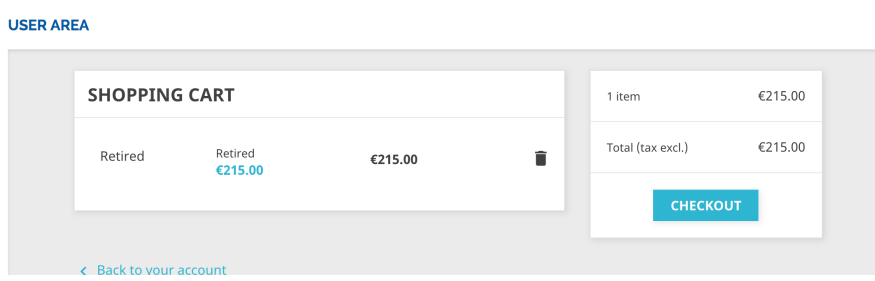

**Address**. You must select the **address that will be used for invoice** and then press the button "continue".

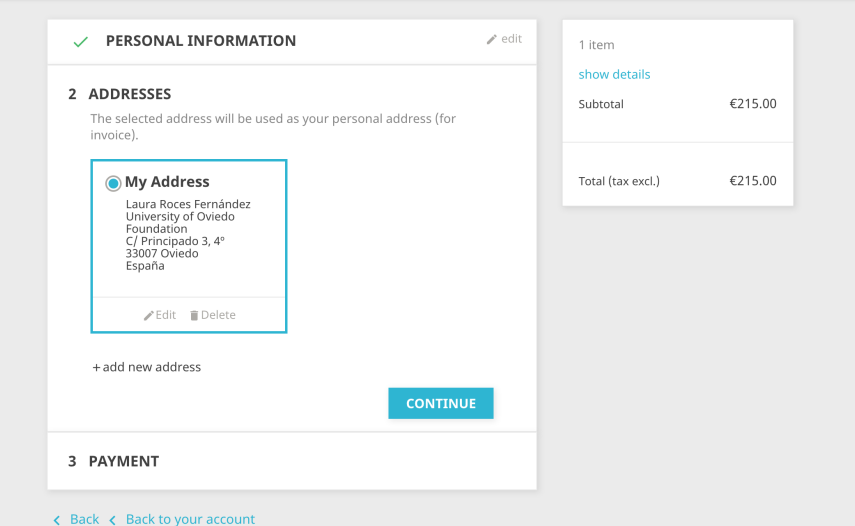

If you have not yet entered an address, you can press the button "+add new address" and add it now in this form.

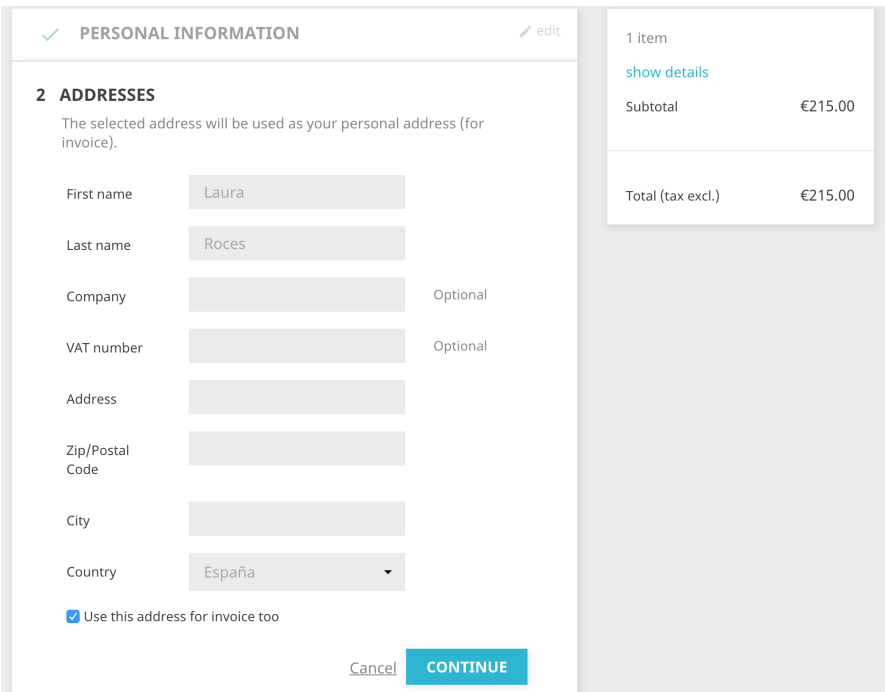

**Payment**. Select the payment method, check the "terms of service" checkbox and press the button "order with an obligation to pay". You will now receive an email with your registration and payment details.

 $\circ$ 

 $E \subset M$  3 1 .  $E \subset A$  N  $E$  W S . O R

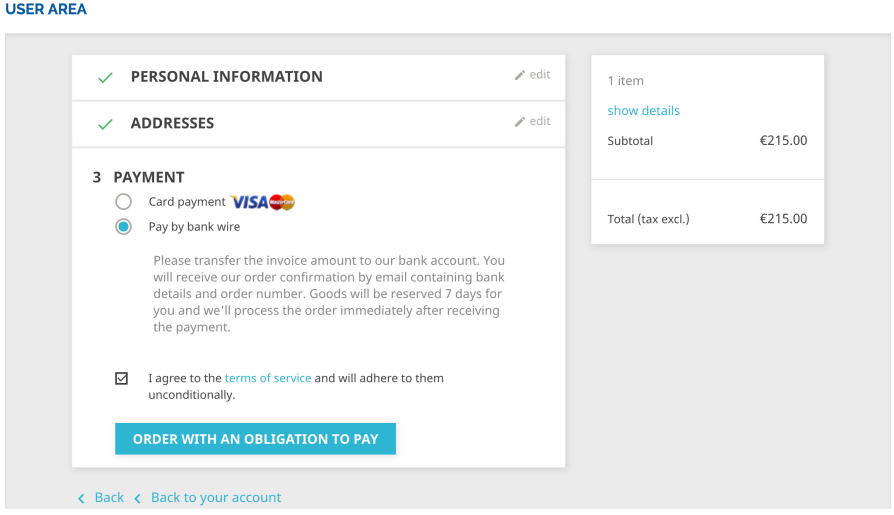

In the "history and downloads" page, in the user area, you can check your registration and payments history. You can also download your invoice there.

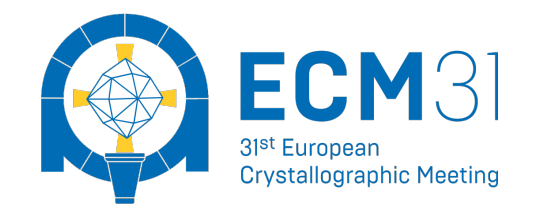

31st European Crystallographic Meeting. 22-27 August 2018. Oviedo, Spain. A: C/ Principado 3 - 4º - 33007 - Oviedo, Spain T: +34 985 102 965 | E: info@ecm31.org